REDCap Longitudinal Studies Class (201)

**November 9, 2017** 

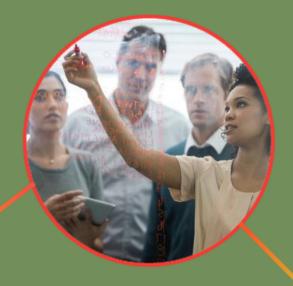

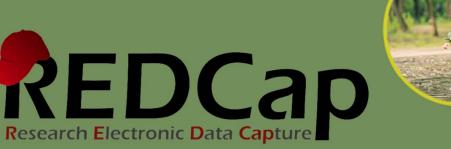

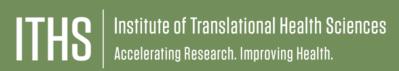

# **Learning Objectives**

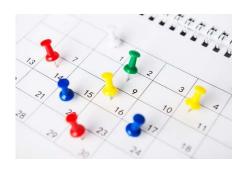

#### **Longitudinal features**

- Setup
- ► Logic
- Data entry

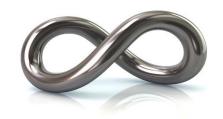

#### **Repeatable forms**

- Setup
- Data entry

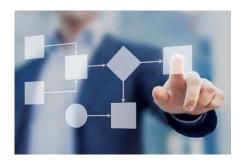

#### Determining the best model for your project

- Data entry vs data analysis
- ► Export consequences

#### ITHS' Focus

- Speeding science to clinical practice for the benefit of patients and communities.
- Promotes translation of scientific discovery by:
  - Fostering innovative research
  - Cultivating multi-disciplinary partnerships
  - ☐ Training the next generation of researchers
- More information: www.iths.org

Laboratory

Clinic

Community

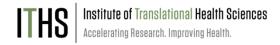

#### **General Workflow Models**

#### Classical model

- Longitudinal mode turned off
- Each form can be filled out once per record
- Simplest and easiest

#### Longitudinal model (Single arm)

- Longitudinal mode turned on
- Single arm with a number of events defined
- Instruments can be linked to multiple events

#### **Longitudinal model (Multiple arms)**

- Longitudinal mode turned on
- Multiple arms each with a number of events defined
- Instruments can be linked to multiple events in each arm
- The event setup can differ widely per arm
- Each record can only "live" in one arm at a time

# **Enable Feature**

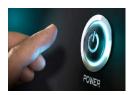

Enable longitudinal mode

#### **Setup Arms**

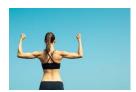

Setup the desired number of arms

#### Setup Events

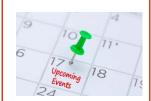

Setup the appropriate number of events per arm

# Link instruments

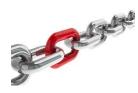

Link up the proper instruments to each event in each arm

# **Check Dependents**

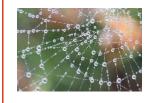

Setup features dependent on a correct longitudinal model

#### Run Tests

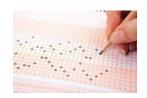

Test your model

Each step requires the previous steps, so follow this order

#### **Enable Longitudinal mode**

Setup Arms

Setup Events

Link Instruments

**Setup Dependent Features** 

Test Your Model

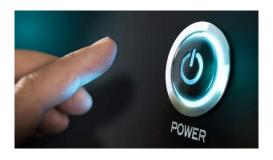

### **Enable Longitudinal Mode**

- Hit the "Enable" button to turn on longitudinal mode
  - Found in the project setup page
  - Disable longitudinal mode hides features

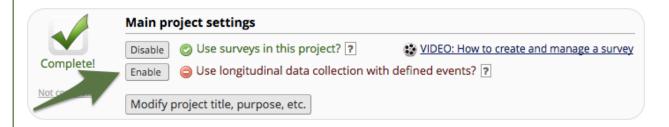

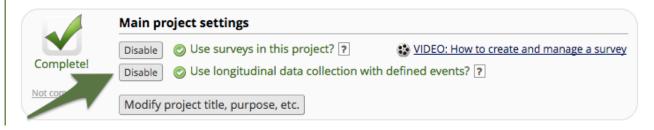

Enable Longitudinal mode

**Setup Arms** 

Setup Events

Link Instruments

**Setup Dependent Features** 

**Test Your Model** 

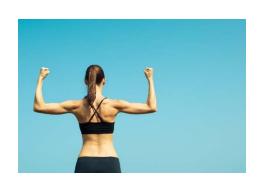

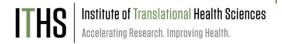

## **Setup Arms**

- Location:
  - Navigate to the Project Setup page
  - Click on the "Define My Events" Button
- Basic setup:
  - Single arm is the default
  - ► To add additional arms use the "+Add New Arm" tab
- "Quick" setup:
  - Use the "Upload arms (CSV)" option
  - Download a template with the "Download arms (CSV)" option
- Rename your arm(s) as needed
- Order of arms is determined by number not name
- Do not change order if you have real data in the project

Enable Longitudinal mode

Setup Arms

**Setup Events** 

Link Instruments

**Setup Dependent Features** 

Test Your Model

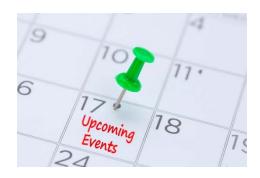

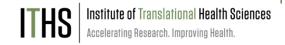

### **Setup Events**

- Also found in "Define My Events"
- ▶ Basic setup:
  - Each arm needs to have at least 1 event
  - To add extra events use the "Add new event" button after define the event name
- "Quick" setup:
  - Use the "Upload events (CSV)" option
  - Download a template with the "Download events (CSV)" option
  - Pro tip: only the event name and arm number are mandatory for the "Upload events (CSV)" option
- The event name and arm number automatically combine into the "unique event name".
  - Keep event names short

Enable Longitudinal mode

Setup Arms

Setup Events

**Link Instruments** 

Setup Dependent Features

Test Your Model

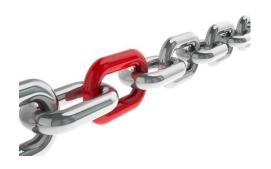

#### **Link Instruments**

- Assign instruments to appropriate event(s)
- Needs to be done for each arm
- Always link the first instrument to the first event
  - Due to the record ID requirement
- Basic setup:
  - Click on "Begin editing"
  - Select the instruments you want to link
  - Click on the "Save" Button
- "Quick" setup:
  - Use "Upload instrument-events mappings (CSV)" option
  - Download a template with the "Upload instrument-events mappings (CSV)"

Enable Longitudinal mode

Setup Arms

Setup Events

**Link Instruments** 

#### **Setup Dependent Features**

**Test Your Model** 

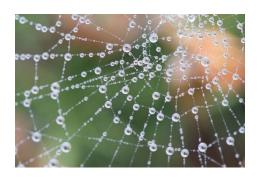

## **Setup Dependent Features**

- Surveys
  - Automatic survey invitations
  - Survey queue
  - Public survey link
- Repeatable forms
  - Repeatable instruments
  - Repeatable events
- Reports
- Branching logic
- Calculations

Enable Longitudinal mode

Setup Arms

Setup Events

Link Instruments

Setup Dependent Features

**Test Your Model** 

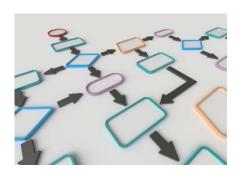

# ITHS | Institute of Translational Health Sciences Accelerating Research. Improving Health.

## **Branching Logic**

- Classic Branching logic
  - Define the variable
  - Put in an operator
  - Declare you comparison value

- Longitudinal Branching Logic
  - Define the event
  - Define the variable
  - Put in an operator
  - Declare you comparison value

[baseline\_arm\_1][age\_of\_child] >= '18'

Enable Longitudinal mode

Setup Arms

Setup Events

**Link Instruments** 

**Setup Dependent Features** 

**Test Your Model** 

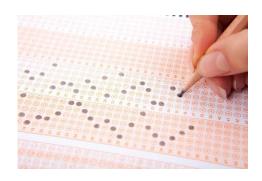

#### **Test Your Model**

- Create a couple of test records
  - Use test data as close to real as possible
  - Simulate the workflow you intent to use
- Pay extra attention to the following features:
  - Survey mechanics
  - Branching logic
  - Calculations

# Scheduling Module

#### Location

- Enabled in the project setup page
  - Button in "Optional modules and customizations" section
- Scheduling application found under "Data collection"
- Calendar application found under "Applications"

#### Setup

- Enable "Scheduling module"
- Navigate to the "Define My Events" page
- Add "Days Offset" & "Offset Range"
  - "Days Offset" governs the order of events
  - "Offset Range" is used for schedule generation

#### Use

- Generate a schedule for each record in the "Scheduling" application
  - Adjust the schedule if necessary
- View all scheduled records together in the "Calendar" application

# Longitudinal Data Entry

#### Adding new records

- Navigate to the "Add / Edit Records" menu
  - Create a new record
    - In case of multiple arms, you'll have to select the appropriate arm before creating a record

#### Record home page

- Page provides an overview for the data entry progress for a single record
- Clicking on any dot will take you directly to that particular form in the corresponding event
- General & event specific actions are located on this page

#### **Record Status Dashboard**

- Dashboard provides an overview for the data entry progress of all records
- Organised by event
- Use the "Create custom dashboard" option to craft your own custom overviews

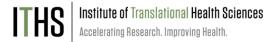

# Infinitely Repeating Instruments or Events

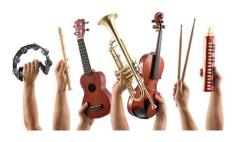

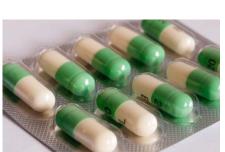

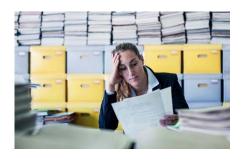

#### **Repeating Instruments**

- Repeat any instrument as many times as needed
- Works in both classic and longitudinal mode
- Use for "fuzzy" data entry like "adverse events"

#### **Repeating Events**

- Only works for longitudinal mode
- Repeat any event as many times as needed
- ▶ Use for situations where the number of needed events differs per record. e.g. "Chemotherapy cycles"

#### **Limitations**

- Adding a repeating instrument to a repeating event is not allowed
- Use of repeating function will make analysis more challenging

# Infinitely Repeating Setup

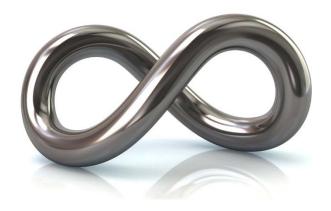

- Done after setup of:
  - Instruments
  - Longitudinal model
- Navigate to the "optional modules" section in the project setup page
  - Click on the "Modify" button next to the "Repeatable instruments and events" button
- In the resulting pop-up, select from the following for each event:
  - Not repeat anything
  - Repeat the entire event
  - Repeat instruments
    - Select the instruments to repeat
    - Use of a custom label is recommended
      - Use the variable name of a variable within the repeated instrument
      - Example labels:
        - Visit date: [visit\_date]
        - Score: [score\_total]

## **Using Repeating Instruments**

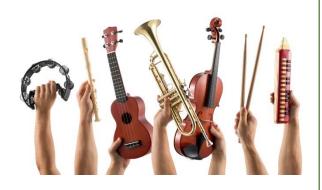

- ► Instruments can be repeated by:
  - Users
  - Survey participants
- Users should look for:
  - ► The "plus" symbol in the record home page
  - The "Add New" button in the record homepage
  - ► The "Save & Add New Instance" option in the "Save & Stay" button on an instrument page

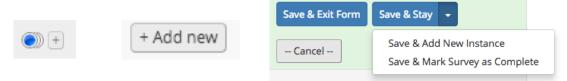

- Survey participants should look for a button at:
  - Next to the submit button
  - Below the survey completion text
- ► The text and location of the button can be configured in the survey settings of any repeating survey

# **Using Repeating Events**

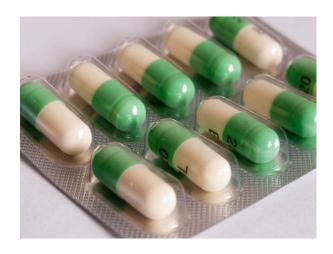

- Events can only be repeated by users
- User should look at the "+Add new" button in the record home page
- If you want to send out any survey in a repeated event, you'll have to schedule that invitation manually. You can do that via:
  - ► The compose survey invitation in a form
  - The participant list
- Automated invitations are currently not available for repeated events

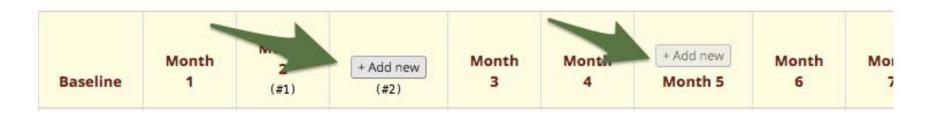

# Export consequences

#### For longitudinal projects and repeatable instruments/events

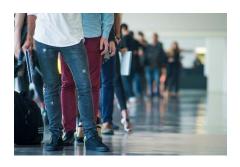

- Classic projects
  - ► Single row of data per record
  - ► Smaller export files

# **Exports will have 1 row per record**

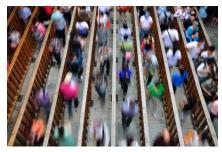

- Longitudinal projects
  - ▶1 row per event, per record
  - ► Only if data is in the event
  - ► Sparse matrix

# Exports will have Multiple rows per record

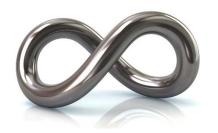

- Repeatable instruments/events
  - ▶1 row per repeat, per record
  - ► Bigger exports files
  - ► Unwieldly reports
  - ► Very sparse matrix

Talk to your analyst/statistician

# Ease of Data Entry VS Ease of Analysis

#### Design focused on

# **Easy Data Entry**

- Tends to require more work to analyze
- Has greater flexibility for data entry

#### Design focused on

# **Easy Data Analysis**

- Rigid data entry
- · Better quality data

#### Solution?

- Talk to the parties involved
- Determine priorities for your study
- ► And if all else fails, → Compromise

# Thank You

# Questions?

#### **CONNECT WITH ITHS**

# www.iths.org

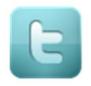

@ITHS\_UW

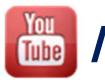

/ithsuw

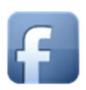

/InstituteofTranslationalHealthSciences

# Visit ITHS.org to Become an ITHS Member

Join a unique catalyst that accelerates discoveries to practice.

#### **Access**

Members gain access the different research services, resources, and tools offered by ITHS, including the ITHS Research Navigator.

#### **Education and Training**

Members can access a variety of workforce development and mentoring programs and apply for formal training programs.

#### **Funding**

Members can apply for local and national pilot grants and other funding opportunities. ITHS also offers letters of support for grant submissions.

#### **Collaboration**

Members can connect with collaborators across the CTSA consortium.